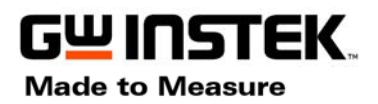

# **Getting Start**

#### Wave 1  $n_{\rm max}$  $\mathbb{R}$  $\sqrt{3}$ n **MEASURE**  $-21:36$ Vpp<br>86V Vavg  $221m$ requend Duty<sub>C</sub> **Rise Ti TCH1 FDGE M25** 1/8/2006 257:  $\mathbb{E}$  $\odot$  $\odot$ 昌  $\frac{1}{2}$  $\odot$  $\odot$

# **FreeWave -- GDS-2000 PC Software**

2007/1/2 Rev. 6

# **Features:**

**Real-time Screen Image Display Movie Clips Recorder Waveform Data Capturer Command Set Remote Control USB Interface**

# **Introduction:**

A PC Software "FreeWave" supporting GDS-2000 is available to all customers for free, downloadable from GW Website.

FreeWave enables the full screen image transfer from GDS-2000 to PC via USB port in a fast-updating manner, so the user is able to see a nearly-real-time display on the PC screen. The screen image (.bmp or.jpg) and waveform raw data (.csv) could be saved into PC for further applications.

The continuous waveform images (.wav) in a time period could be recorded for later playback. This video recorder function facilitates the repetitive observation of a saved waveform with continuous variation in a certain period of time. Remote control function lets user create personal control procedure easily and quickly.

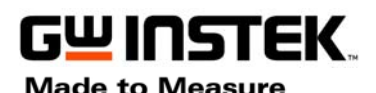

# **File Download:**

Users need download 3 files for install full functional FreeWave:

- FreeWave program (Beta version).
- Windows .NET Frame Work 1.1.
- Windows Media Encoder 9 series.

#### **FreeWave Program:**

FreeWave (Beta version) could be downloaded from GWInstek website.

[http://www.gwinstek.com.tw](http://www.gwinstek.com.tw/)

Select these icons: **Support** $\rightarrow$ Download $\rightarrow$ Software and then select **Oscilloscope** item.

FreeWave program would be in the download list.

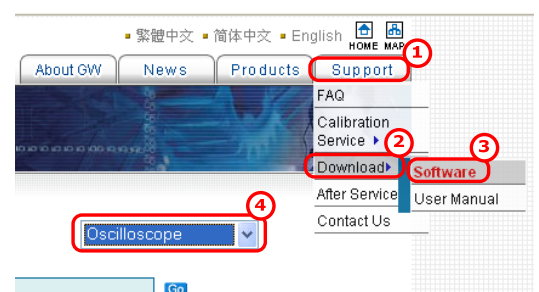

### **Install WINDOWS .NET Frame work 1.1**

[Download Here](http://www.microsoft.com/downloads/details.aspx?displaylang=en&FamilyID=262d25e3-f589-4842-8157-034d1e7cf3a3) (Download from Microsoft website)

#### **Install WINDOWS MEDIA ENCODER 9 SERIES**

[Download Here](http://www.microsoft.com/downloads/details.aspx?familyid=5691ba02-e496-465a-bba9-b2f1182cdf24&displaylang=en) (Download from Microsoft website)

Check the [Microsoft .NET Framework 1.1] and [Windows Media Encoder 9 Series] has installed in your PC:

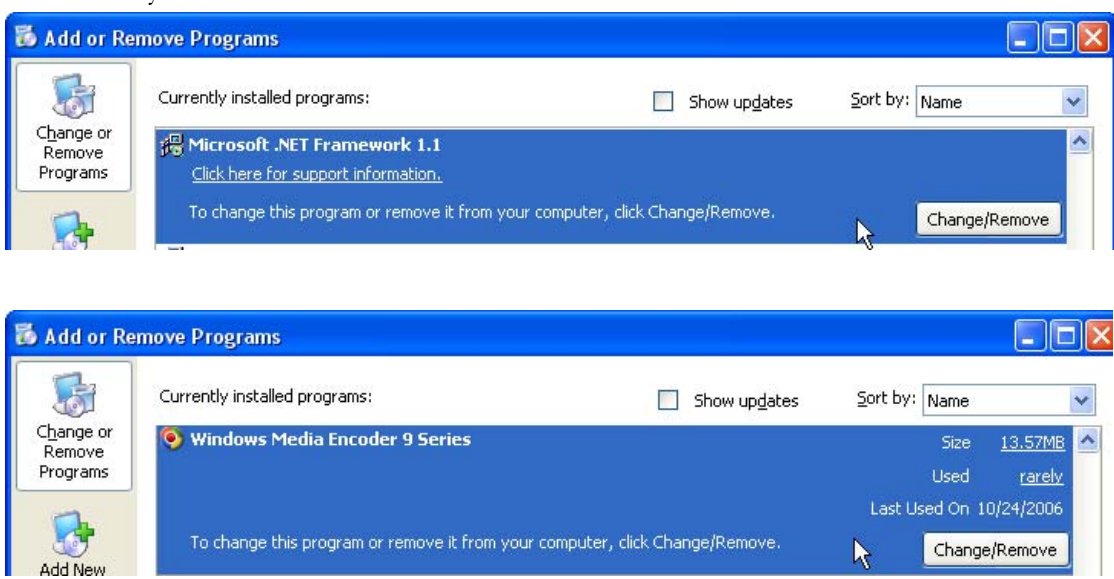

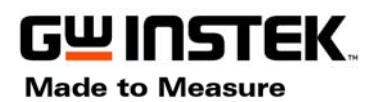

**ISO-9001 CERTIFIED MANUFACTURER GOOD WILL INSTRUMENT CO., LTD.**  NO. 7-1, JHONGSING ROAD, TUCHENG CITY, TAIPEI HSIEN, TAIWAN

# **Install FreeWave**

1. Execute Setup.exe to install FreeWave to your PC

2. Press next step icon until install process finished (Default install folder is C:\Program Files\FreeWave\).

3. Connect GDS-2000 USB device port(rear panel) to PC via USB cable and setting the interface type of DSO is USB ( $\text{Utility}\rightarrow\text{F2}\rightarrow\text{F1}$ )

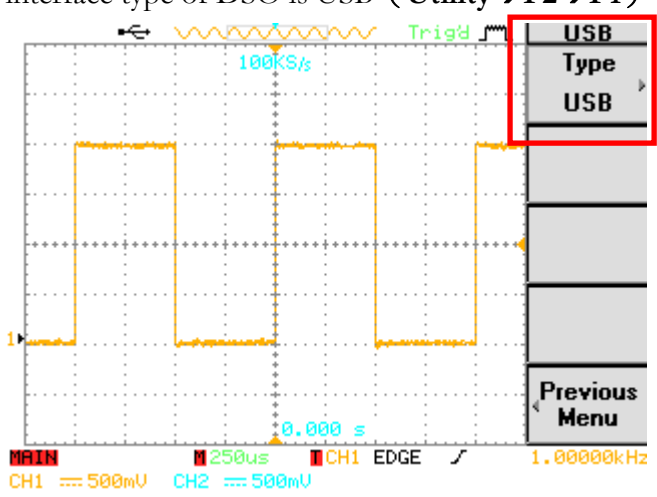

4. First time connects GDS-2000 to PC and select USB interface. The hardware install message would notice to user, press install continuously or install driver as below steps:

- A) Connect PC and GDS-2000 in USB mode, but the driver is not installed. The device manage would disappear error message as below (Orange square shows the unknown device for PC).
- B) Click right button of mouse in the question mark, and select "Update Driver"

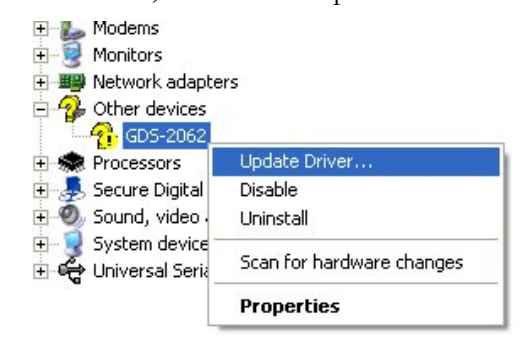

![](_page_2_Picture_11.jpeg)

![](_page_3_Picture_0.jpeg)

**ISO-9001 CERTIFIED MANUFACTURER**

**GOOD WILL INSTRUMENT CO., LTD.** 

NO. 7-1, JHONGSING ROAD, TUCHENG CITY, TAIPEI HSIEN, TAIWAN

C) Select install driver manually.

![](_page_3_Picture_52.jpeg)

D) Driver file is" **dso\_cdc.inf "**(in the FreeWave download file, or download from GWinstek website). Select the file folder using "Browse" button. Press "Next" to install driver as below:

![](_page_3_Picture_53.jpeg)

E) GDS-2000 USB driver has been installed in the PC. Check the Device Manager, the device has been installed correctly.

![](_page_3_Picture_54.jpeg)

![](_page_4_Picture_0.jpeg)

# **Run FreeWave**

Execute "FreeWave" program. (Start  $\rightarrow$  All Programs $\rightarrow$ FreeWave). FreeWave is made by four main functions, control panel and message box.

![](_page_4_Figure_4.jpeg)

![](_page_5_Picture_0.jpeg)

**ISO-9001 CERTIFIED MANUFACTURER**

**GOOD WILL INSTRUMENT CO., LTD.**  NO. 7-1, JHONGSING ROAD, TUCHENG CITY,

TAIPEI HSIEN, TAIWAN

**1. FreeWave Setup** 

![](_page_5_Picture_97.jpeg)

(1) Search Device

 $Press$   $\frac{1}{\sqrt{1}}$  icon to search DSO.

If the setting is correct, message box would show the information of the DSO.

If there is no correct message in the message box, please check:

- Interface setting is USB in the DSO
- USB cable is connected from DSO (Device port) to PC (Host port)
- GDS-2000 USB hardware setting is correct in Device Manager of user's PC

(2) Record Mode in real-time screen display

Select different clip record mode (Red square area):

- .User Interface: recorded clip will include all program windows.
- .Image: recorded clip only include the waveform area.

![](_page_5_Picture_16.jpeg)

![](_page_5_Figure_17.jpeg)

User Interface

Image

![](_page_6_Picture_0.jpeg)

**ISO-9001 CERTIFIED MANUFACTURER**

**GOOD WILL INSTRUMENT CO., LTD.**  NO. 7-1, JHONGSING ROAD, TUCHENG CITY, TAIPEI HSIEN, TAIWAN

(3) Ink saver mode in Real-time image display

Enable or disable ink saver function in Real-time screen display.

![](_page_6_Picture_5.jpeg)

![](_page_7_Picture_0.jpeg)

![](_page_7_Picture_1.jpeg)

**2. Real-time Screen Display** 

![](_page_7_Figure_3.jpeg)

- (1) Run/Stop: Control image transfer to PC or transfer stop.
- (2) Record/Record Stop: Start/Stop to record movie clips.
- (3) Save/Print: Save image to picture file(JPG, BMP, etc) or print out the picture.
- (4) Full screen: Display full screen without control buttons, only waveform area.
- (5) Exit: Exit FreeWave program.

![](_page_8_Picture_0.jpeg)

#### **3. Waveform Data Capture**

Example for how to get waveform data:

- (1) Select Source: CH1
- (2) Press [READ] button.
- (3) When waveform display in the PC screen, Press [Stop] button
- (4) You can see there is a mark in the "NO1" box, and the [Save] button is active.
- (5) Press [Save] button and save the waveform data to \*.csv file.
- (6) Press [Delete] button to remove this waveform box.

![](_page_8_Figure_10.jpeg)

![](_page_8_Picture_116.jpeg)

![](_page_8_Picture_117.jpeg)

![](_page_9_Picture_0.jpeg)

**ISO-9001 CERTIFIED MANUFACTURER GOOD WILL INSTRUMENT CO., LTD.**  NO. 7-1, JHONGSING ROAD, TUCHENG CITY, TAIPEI HSIEN, TAIWAN

#### **4. DSO Remote Control**

Example for how to control DSO by remote command:

- (1) Expend the DSO command
- (2) Select commands to command list box (Press right arrow icon).
- (3) Press [Run] button to execute command.
- (4) The [Save] button could save the command for \*.csv file.
- (5) [Stop] button would clear all commands in the box.

![](_page_9_Picture_62.jpeg)

![](_page_9_Picture_63.jpeg)